## GeoGebra en physiques

## Voici un exercice du CNED.

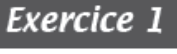

 $(6, 5$  points)

## La caractéristique et la résistance d'un dipôle

On souhaite tracer la caractéristique intensité-tension d'un dipôle D. Pour effectuer les mesures, on dispose d'un générateur de tension réglable et on réalise le montage schématisé ci-contre.

- 1- Reproduis le schéma du circuit en y ajoutant les symboles normalisés des appareils nécessaires pour mesurer la tension aux bornes du dipôle D, et l'intensité du courant qui le traverse (indique les bornes COM).
- 2- Le tableau ci-dessous rassemble les valeurs expérimentales des mesures :

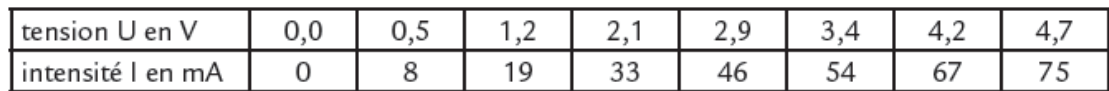

a) Découpe le document 1 situé à la page 3/3 en fin de devoir et colle-le sur ta copie.

Sur la feuille de papier millimétré, trace le graphique représentant les variations de la tension U aux bornes du dipôle en fonction de l'intensité I du courant qui le traverse.

Utilise l'échelle suivante :

1 cm pour 10 mA sur l'axe des abscisses ;

1 cm pour 1 V sur l'axe des ordonnées.

- b) Pourquoi la caractéristique permet-elle de déduire que le dipôle D est un conducteur ohmique ?
- 3- a) Sur le graphique, choisis un point de la caractéristique (différent des points du tableau) : repère ses coordonnées en traçant les traits de construction et indique les deux valeurs.
	- b) Utilise ces valeurs et détaille les calculs pour déterminer la résistance du dipôle D.
- 4- On souhaite confirmer la valeur de la résistance de ce dipôle en la mesurant : précise le nom de l'appareil à utiliser et trace le schéma normalisé du branchement à réaliser pour faire la mesure.

Un élève dyspraxique ne peut pas utiliser de papier millimétré.

## **Comment procéder avec GeoGebra**

- Lancer GeoGebra et afficher la vue Tableur, et dans la vue graphique afficher les axes et la grille.
- Modifier les paramètres de la vue graphique : sur l'axe des abscisses  $1 \text{ cm} = 10 \text{ mA}$

Menu « Options » → Avancé → Deuxième bouton

Nous indiquons l'intervalle de valeurs en X et en Y, ainsi que la

valeur des graduations (10 en X et 1 en T)

J'avais mis -30 et 80 en X, -3 et 6 en Y : GeoGebra a modifié

lorsqu'il a pris lui-même la mesure des valeurs à utiliser.

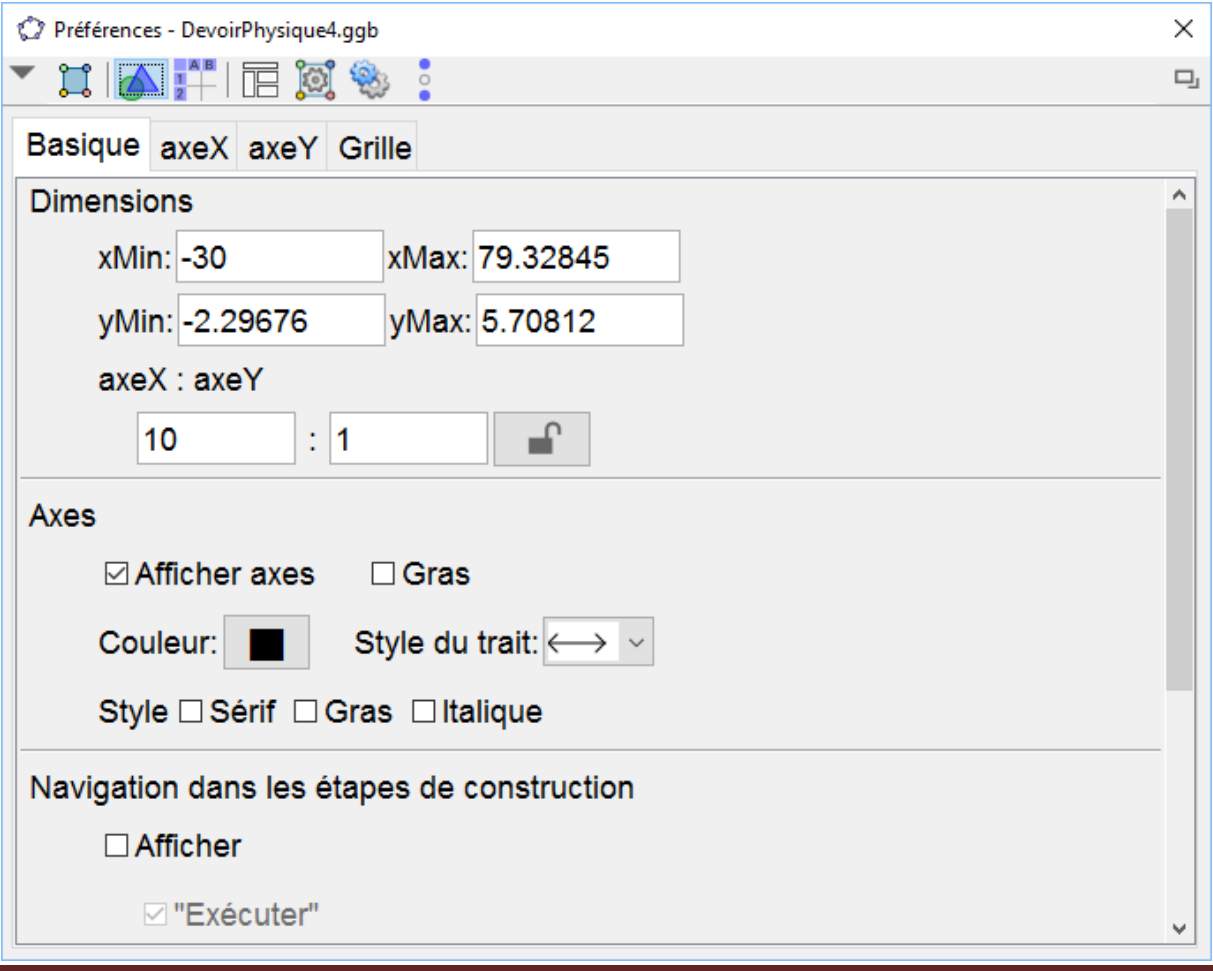

Marie-Laure Besson **Page 2** 

Dans les onglets axeX et axeY nous ajoutons un Label : I pour l'axe des X et U pour l'axe des Y.

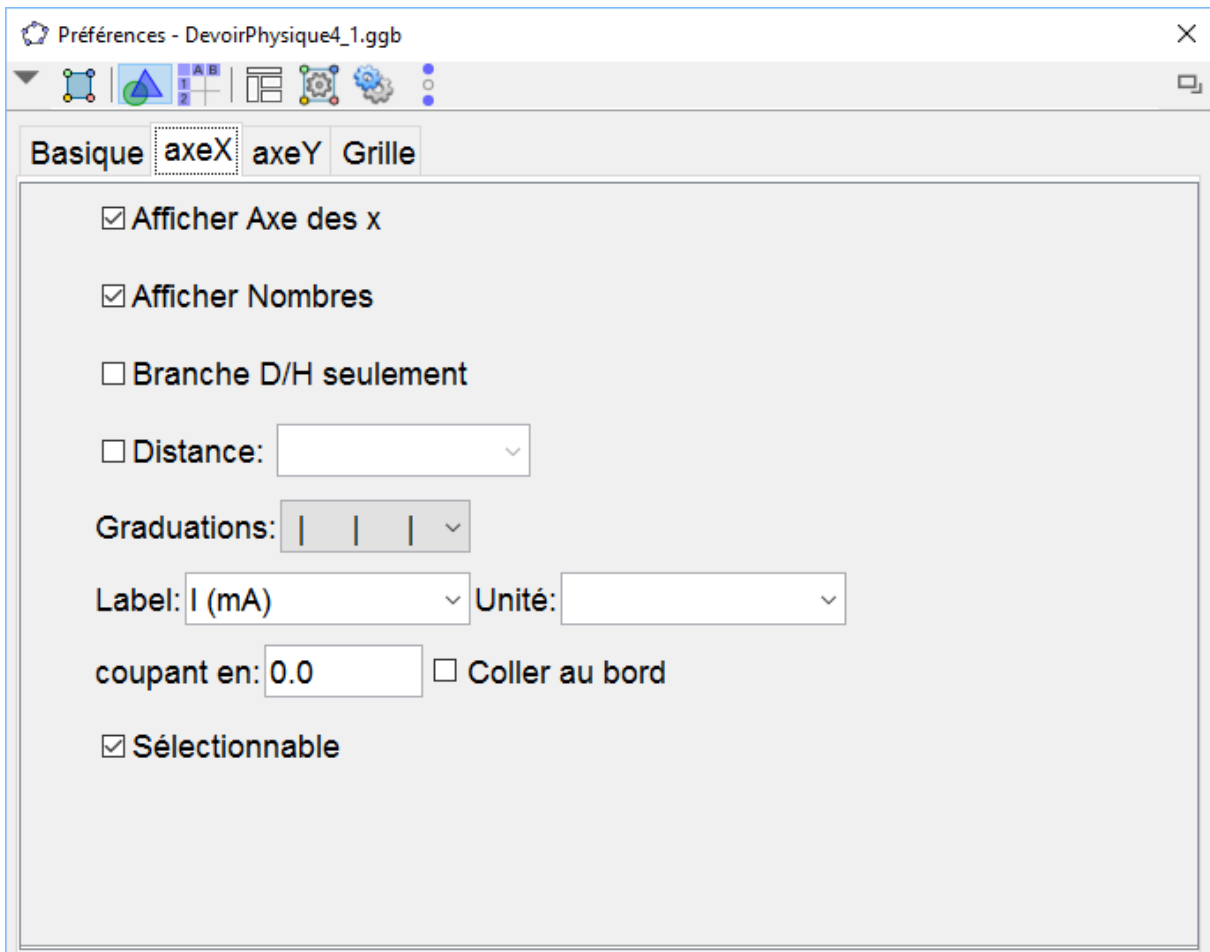

- Entrer les valeurs de l'intensité dans la colonne A
- Entrer les valeurs de la tension dans la colonne B
- Sélectionner la plage des valeurs avec la souris (colonne A et B)

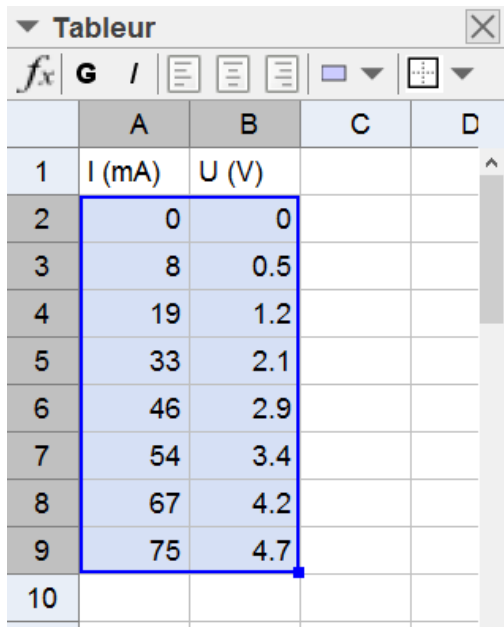

• Dans la barre d'outils du tableur, cliquer sur  $\{1,2\}$ .

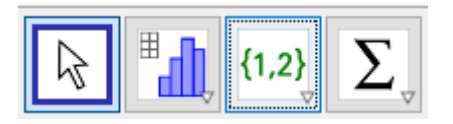

Choisir l'option « Liste de points »

Les points A à H sont créés. Ils ont pour coordonnées les valeurs

(I ; U) définies dans le tableur.

• Au collège, tracer avec l'outil « Droite », une droite passant par A et B.

Tous les points sont situés sur cette droite.

Si l'on affiche l'équation de la droite (sa valeur), elle est bien de la

forme  $U = RI$ .

Le dipôle D est bien un conducteur ohmique.

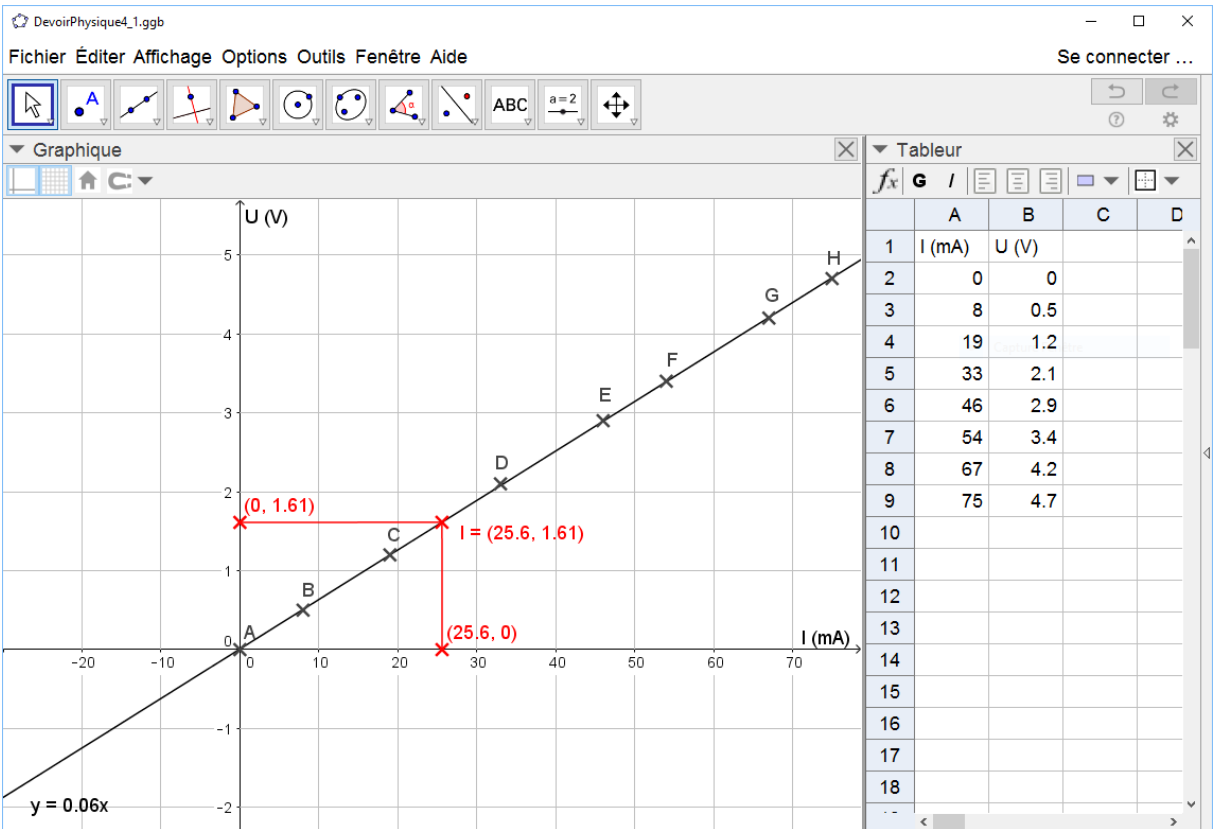